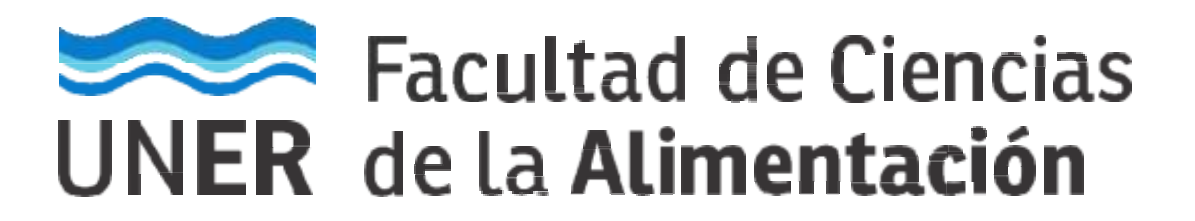

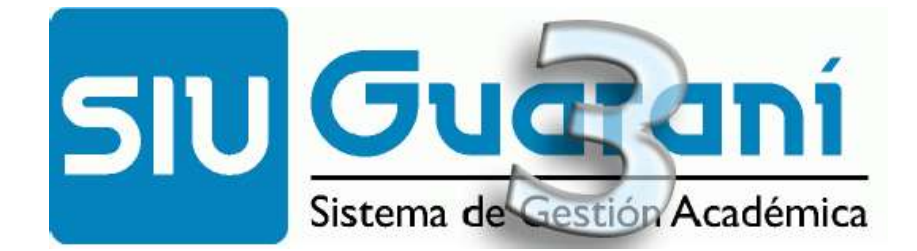

# **Autogestión**

## **Manual para Docentes<sup>1</sup>**

### **Carga de resultados de Comisiones**

*<sup>1</sup> Documento elaborado a partir del trabajo original efectuado por la Universidad Nacional de Santiago del Estero.*

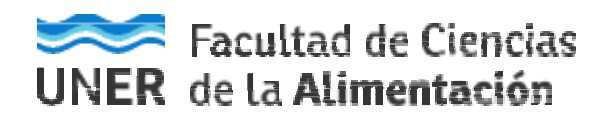

#### *Acceso al sistema*

- *1) El acceso al sistema se realiza desde un navegador web, ingresando a la siguiente dirección: https://g3autogestion.uner.edu.ar/g3w3/acceso*
- *2) O bien, Ingresando desde el sitio web institucional de la facultad [http://www.fcal.uner.edu.ar,](http://www.fcal.uner.edu.ar/) sección "Gestión Docente".*
- *3) Aparecerá la siguiente pantalla: Recuerde que, si ingresa por primera vez, deberá ingresar primero en "Olvidaste tu contraseña o sos un usuario nuevo", debido al cambio de versión de sistema.*

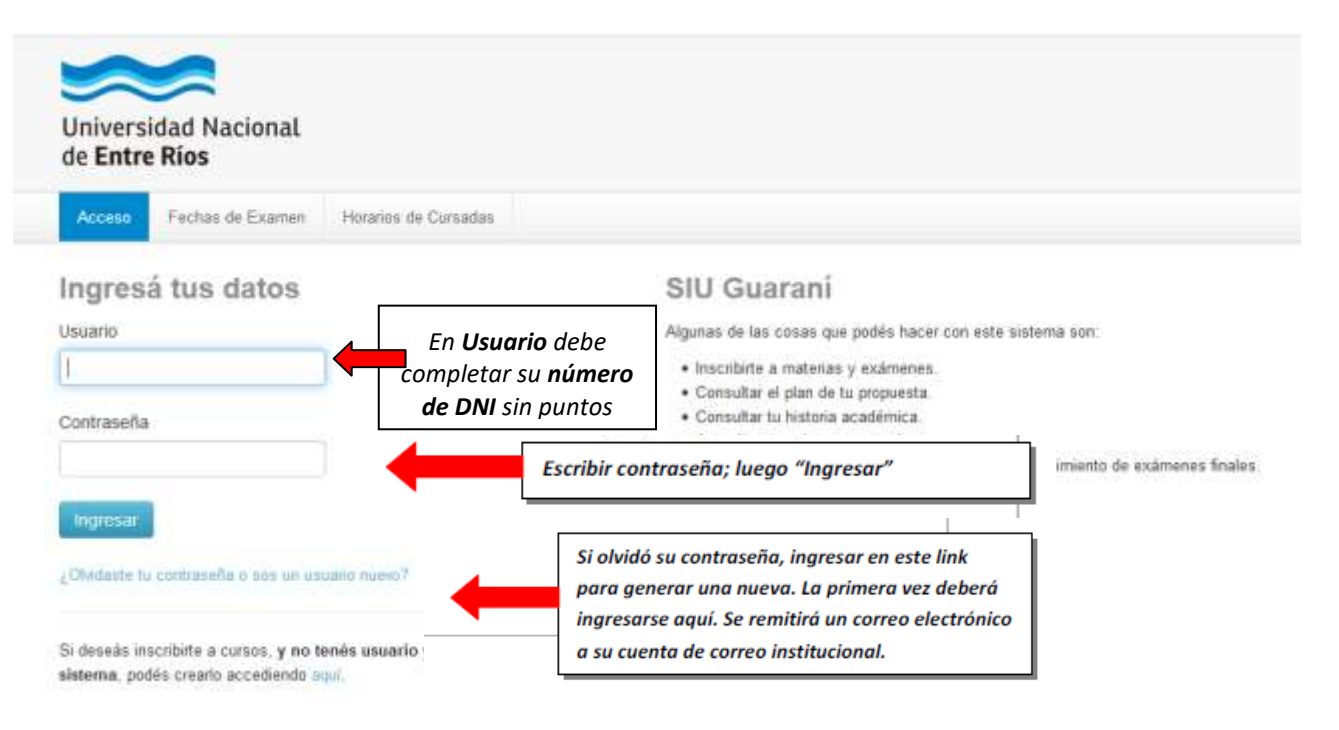

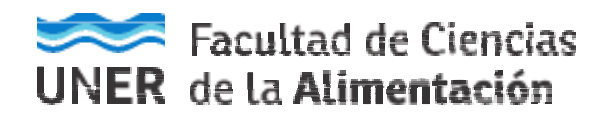

#### *Carga de resultados de Comisiones.*

*1) Al ingresar al sistema, proceder de la siguiente manera:*

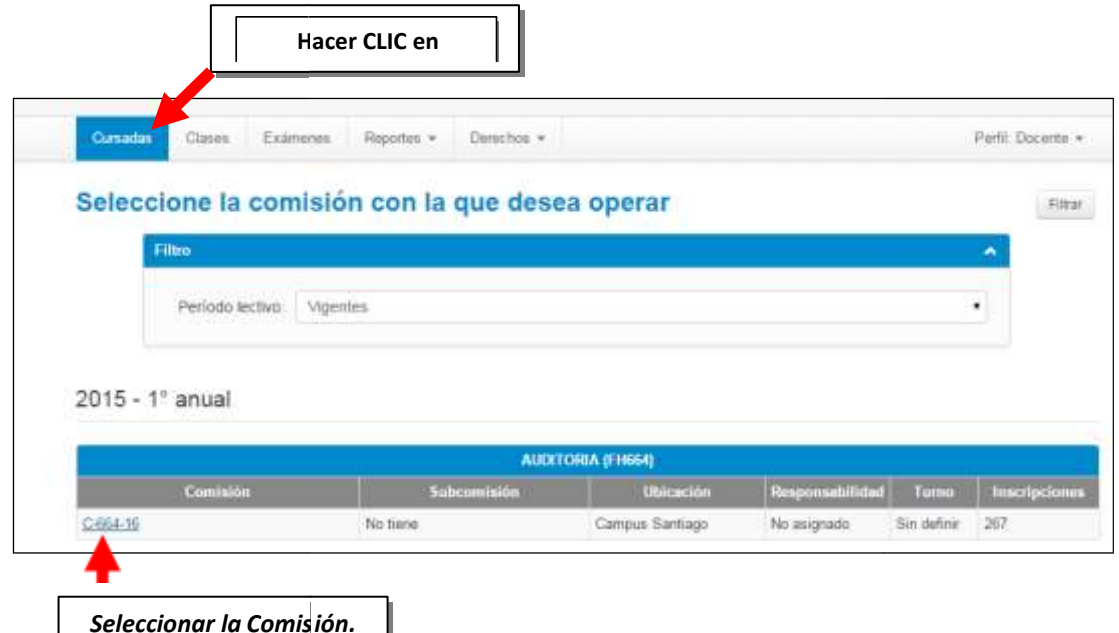

*Luego debe dirigirse a Cargar Notas:*

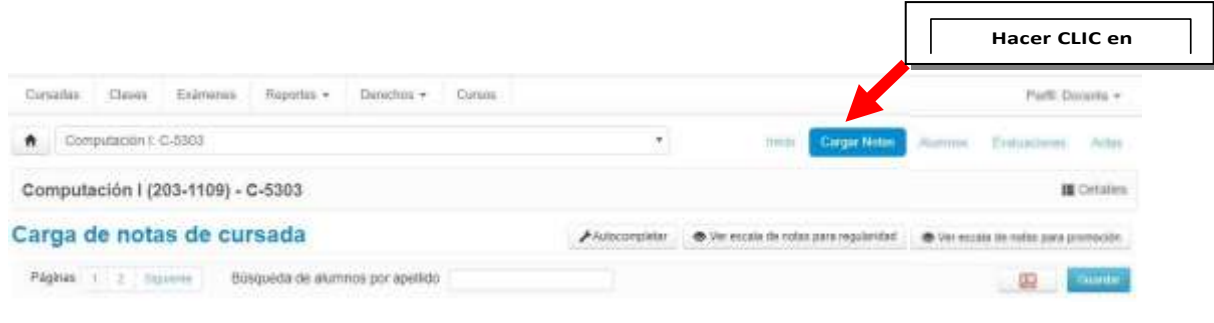

#### *Carga de resultados de Comisiones2.*

*Se deben cargar las condiciones, tanto de Cursada (Regularidad) como la de Promoción (cuando así corresponda).*

- *En el caso que el estudiante sólo pueda Regularizar la asignatura no aparecerá la opción de Promoción, solamente tendrá la opción de Cursada (Regularidad).*
- *Para aquellos estudiantes que estén en condiciones de Promocionar la asignatura, en el sistema se mostrarán dos filas para el mismo alumno: la primera es la línea para cargar la Cursada (Regularidad) y, la segunda, amarilla, para cargar la Promoción, debido a que son dos actas distintas que guardan está información.*

*<sup>2</sup> Vale aclarar que para las asignaturas Promocionales el Departamento Alumnado de la Facultad reprocesa las Inscripciones a Cursadas de todos los alumnos luego de los Turnos de Exámenes de Mayo y Septiembre, de manera que se reflejen los estudiantes en condiciones de promocionar las asignaturas.*

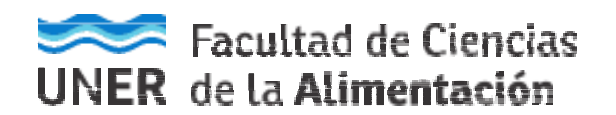

 *Al ingresar en la Comisión asignada como Docente, haciendo la aclaración que sólo los Docentes Responsables de la Asignatura podrán efectuar la carga de notas de la misma. En el caso de equipos de cátedra, el Docente Responsable de la asignatura puede delegar esta facultad a otro integrante del equipo (consultar al Departamento Alumnado).*

*En todos los casos se debe cargar:*

 *Primero cargar la fecha, es muy importante que todas las cargas tengan la misma fecha para todos alumnos.*

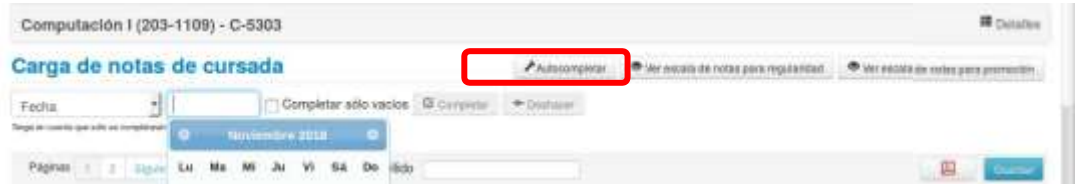

*La imagen anterior muestra una facilidad con la que cuenta el sistema, la cual consiste en presionar el botón Autocompletar y luego seleccionar en el campo "Notas de Promoción" la opción Fecha, posicionarse en el siguiente campo y al desplegarse el almanaque:*

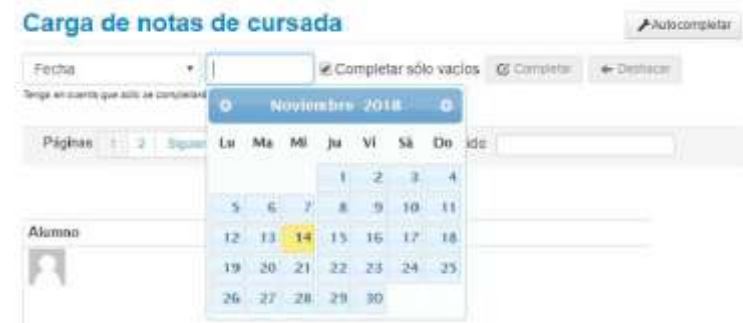

*Seleccionar la fecha correspondiente para todos los Alumnos, de este modo, luego presionar el botón Completar.*

- *En las Actas de Cursada (Regulares), se debe cargar, para los casos que corresponda:*
	- *Aprobado -> Regular.*
	- *Ausente -> "Libre por inasistencia".*
	- *Para las materias que utilicen Trabajos Prácticos obligatorios para regularizar la materia y no hayan cumplido con los mismos, se puede utilizar la opción: Reprobado -> "Libre por Evaluación".*
	- *En cualquiera de los casos nombrados, los regulares no llevan nota (como siempre ha sido*

*en esta Unidad Académica).*

*Tener especial cuidado dado que el sistema, al estar configurado para toda la Universidad, permite seleccionar en CONDICION opciones como Abandonó, Libre, No promocionó, etc. Cuestión que no es admitida en esta Unidad Académica. SOLO COMPLETAR CON LAS OPCIONES MENSIONADAS ANTERIORMENTE.*

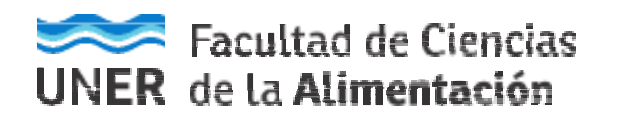

 $\checkmark$ 

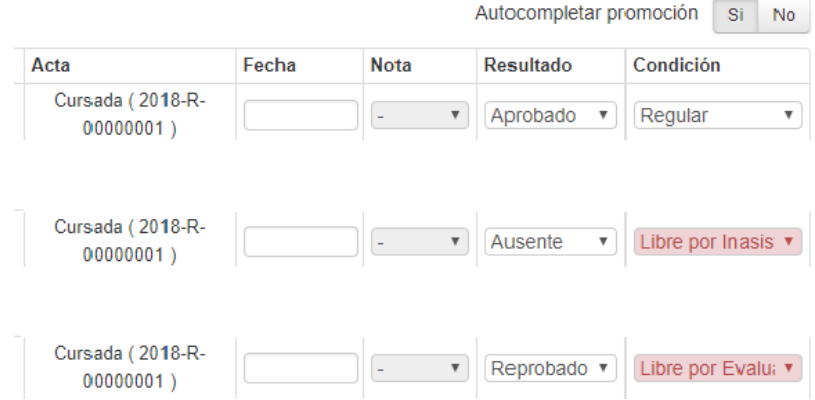

- *En las Actas de Promoción, se debe cargar, para los casos que corresponda:*
	- *La Nota (de acuerdo a la escala de Promoción) y resultado "Promocionó" para el caso que haya aprobado la materia.*
	- *No se deben cargar notas inferiores a 6 a los No Promocionados, solo dejar* **–** (Guion) en Nota y en Resultado *para el caso que no se haya promocionado la materia.*

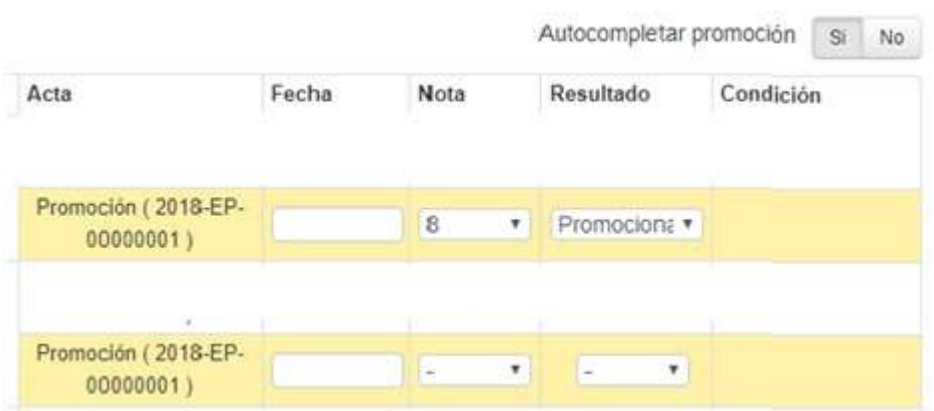

*Tener especial cuidado dado que el sistema, al estar configurado para toda la Universidad, permite cargar notas inferiores a 6 (SEIS) como Promocionó. Cuestión que no es admitida en esta Unidad Académica.*

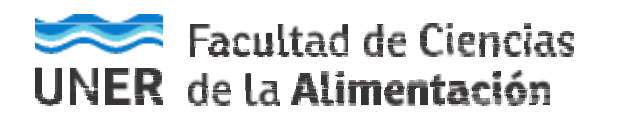

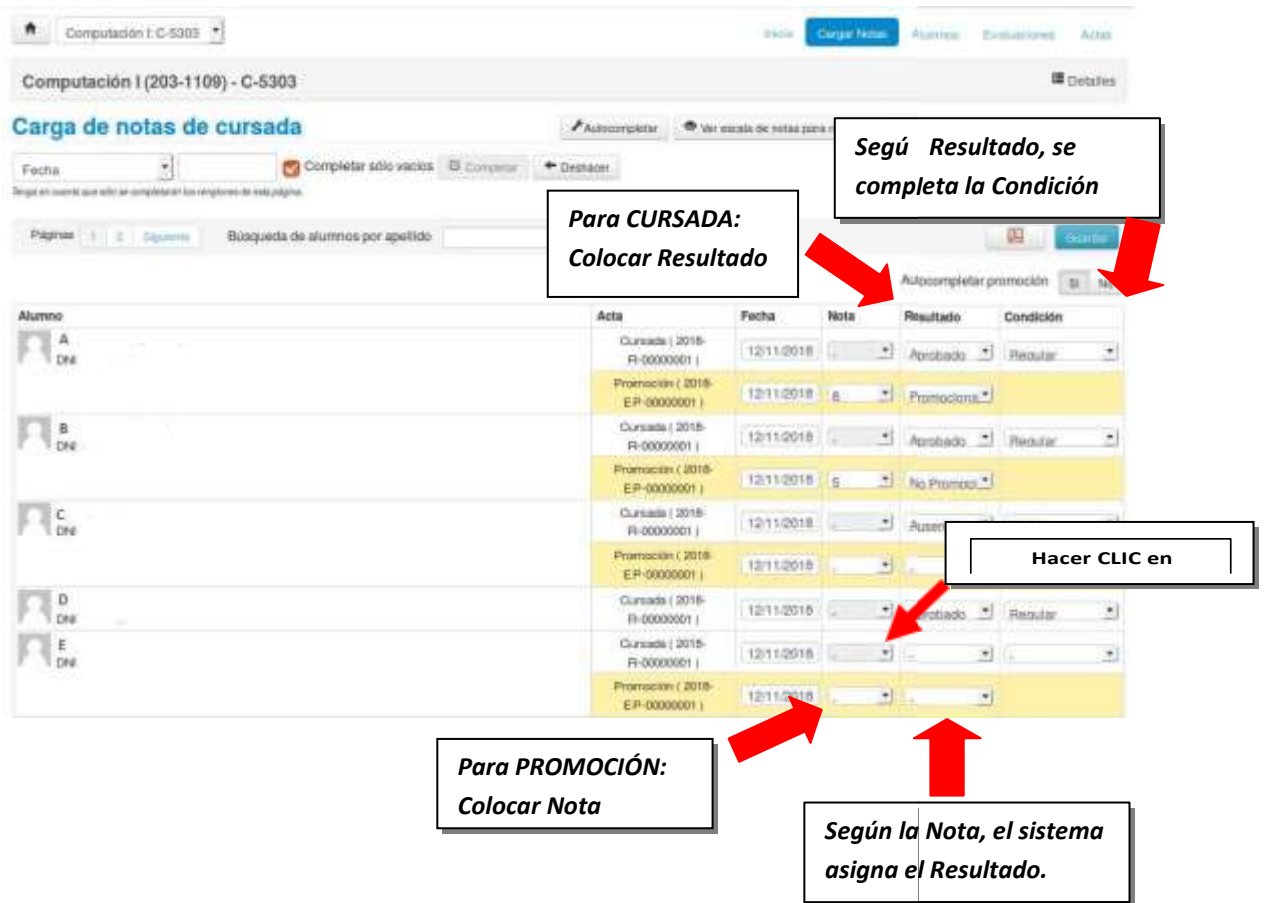

*Para los casos en que la cantidad de alumnos de una comisión sea mayor a 21, debe tener en cuenta que existen más de una página como la que se observa en la figura anterior y para desplazarse a la siguiente página debe presionar el número de página a la que quiere desplazarse o el botón siguiente:*

#### Carga de notas de cursada

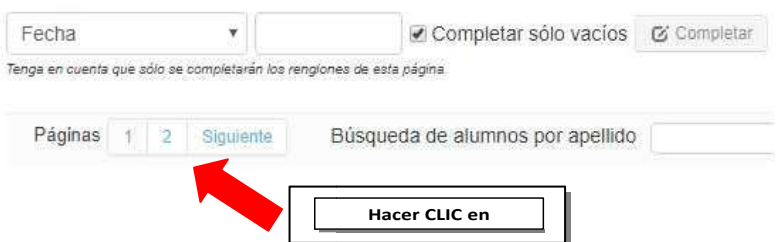

*Al finalizar, se debe hacer clic en el botón GUARDAR. Luego, desde el ícono de PDF, se emite el listado para control del Docente.*

*Por último, es necesario comunicar al Departamento Alumnado que se ha terminado el proceso para que se genere el Acta de Regulares y se la cierre. Y, también, para que se genere el Acta de Promoción y se la cierre (en el momento que corresponda).*

*Una vez que se encuentren Cerradas dichas Actas, el Docente responsable de la asignatura deberá firmar las mismas.*

*IMPORTANTE: En todo momento se pueden GUARDAR cargas parciales, para momento, sin perder la información y continuar el trabajo. continuar en otro*